# **Freegal Music freegal**

## What is Freegal Music?

Freegal is a free music service from your library offering access to 15 million songs and over 40,000 music videos from around the world. Stream up to 6 hours of music a day, and download 5 songs a week to keep forever!

## How to Get Started with the Freegal App on a Smartphone or Tablet

- In the Google Play or Apple App Store, search for "Freegal Music". Install and open the app.
- You may choose to allow the app to know your location.
	- $\circ$  If you don't, fill in a Zip Code, City or Country in the next box.
- Choose "Kitchener Public Library" from the list.
- Fill in your library card number and tap "Log In".

#### How to Get Started with Freegal on a Computer

- In an Internet browser, visit [www.kpl.org/databases.](http://www.kpl.org/databases)
- Scroll down to "Freegal Music".
- Choose "Use inside or outside library".
- Choose "Login" in the top right corner.
- Fill in your library card number and choose the "Login" button.

#### Searching or Browsing in Freegal Music

- The Featured page will show you interesting songs, music videos, artists, audiobooks and playlists. Enjoy a free playlist curated by library staff every month!
- Use the "Browse" button to explore Freegal by trends, new arrivals, genres, playlist, artists, music videos, or audiobooks.
- To search, type a song title or artist name into the search box at the top of the page. Choose the magnifying glass or hit "Enter" on your keyboard to search.

#### Streaming and Downloading Music in Freegal Music

- Listen to albums online by clicking on the album cover and clicking the "Stream" button.
- Play individual songs by clicking on the "Play" button on the song image.

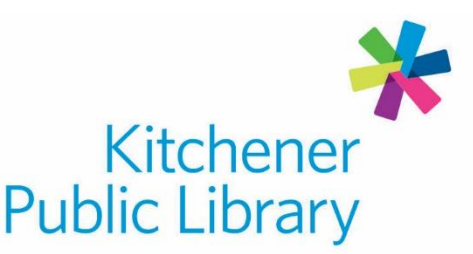

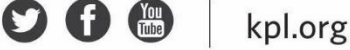

- On your smart device, you may choose to add to your streaming playlist.
	- $\circ$  Tap the three dots on the right hand side of the song.
	- o Tap "Add to Streaming Playlist".
- To download a song:
	- $\circ$  On the computer, click the download button (down arrow) on the right side of the song.
	- $\circ$  On your smart device, tap the three dots on the right side of the song. Tap "Download".
- To view your downloaded songs, or to download a song again:
	- $\circ$  On your computer, click the "My Music" icon on the left side of the page.
	- o On your smart device, tap the "My Music" icon in the bottom right of the app.

#### Make a Playlist in Freegal Music

- You can create playlists to save your favourite songs.
	- o Choose "My Music".
	- o Choose "Playlists".
	- o Choose the plus symbol or "Create a Playlist".
		- On your smart device, choose "My Streaming Playlist" if the playlist will be made of music you want to stream or "My Download Playlist" for downloaded music.
	- o Name the playlist.
	- $\circ$  Start adding music to the playlist by tapping on the three dots beside a song.
		- On your computer, click "Add to Playlist" and choose your playlist.
		- On your smart device, tap "Add to Streaming Playlist" and choose your playlist.

#### Important to Know

- Streaming and downloading uses Internet bandwidth. Streaming requires active Internet to play. Downloading allows you to save the song to your device and play it without Internet later.
- A music video download costs two of your five available downloads per week.

#### Need Help?

• Call Infolink at 519.743.7502 or email AskUs@kpl.org.

# **Central Library**

85 Queen Street North 519.743.0271

**Country Hills Library** 1500 Block Line Road 519.743.3558

#### **Pioneer Park Library**

**150 Pioneer Drive** 519.748.2740

**Grand River Stanley Park Library** 175 Indian Road 519.896.1736

**Forest Heights Library** 251 Fischer-Hallman Road 519.743.0644